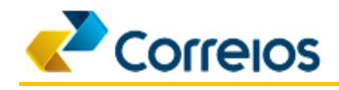

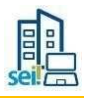

**ORIENTAÇÕES PARA A ESCOLHA DO TIPO DE PROCESSO E INSERÇÃO DA PROPOSTA DE CREDENCIAMENTO DOCUMENTOS DE HABILITAÇÃO NO SISTEMA ELETRÔNICO DE INFORMAÇÕES – SEI.** 

• No menu [Peticionamento] – [Processo Novo], deve-se escolher o tipo de processo *[Credenciamento: Exporta Fácil +]*.

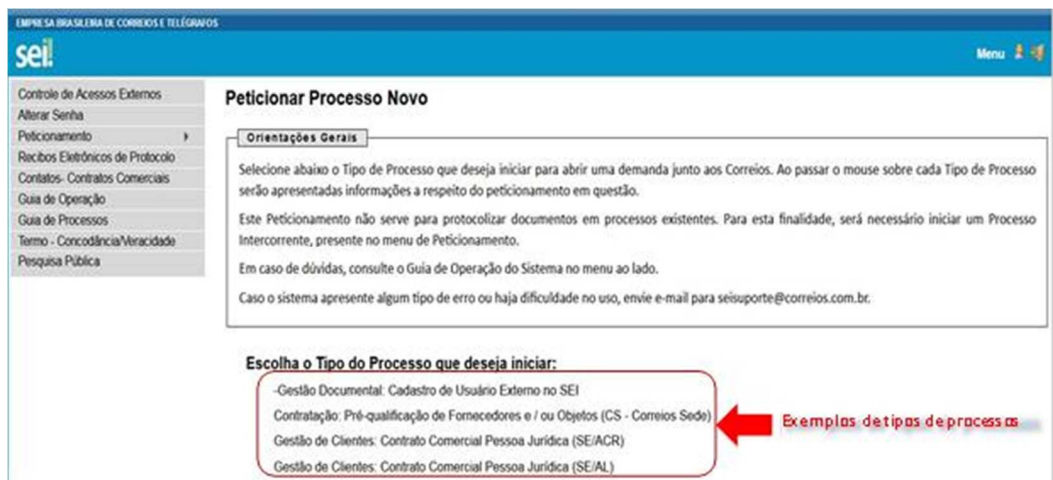

Figura 1.

• Na tela posterior, o interessado deve preencher o campo [Especificação] com o CNPJ e o nome fantasia da empresa, conforme exemplo:

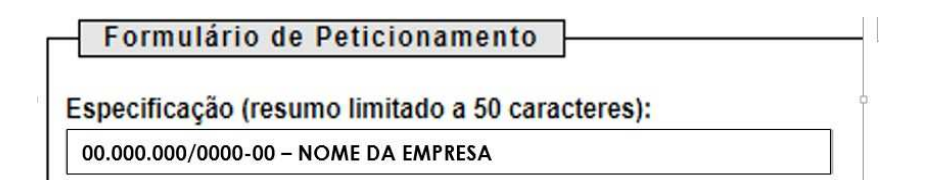

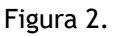

• Os documentos exigidos no Edital e que necessitam de assinatura do(s) proponente(s) devem ser impressos, datados e assinados pelo participante do processo de credenciamento. Após tais procedimentos, eles devem ser digitalizados para realização do protocolo por meio do sistema SEI. Os documentos originalmente digitais e que não necessitam de assinatura do proponente podem ser anexados diretamente ao sistema.

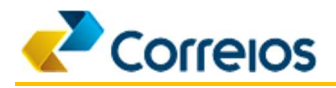

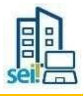

Em [Documentos], verifica-se as opções *Documento Principal* e *Documentos Complementares*  para anexação de documentos, conforme exemplo a seguir:

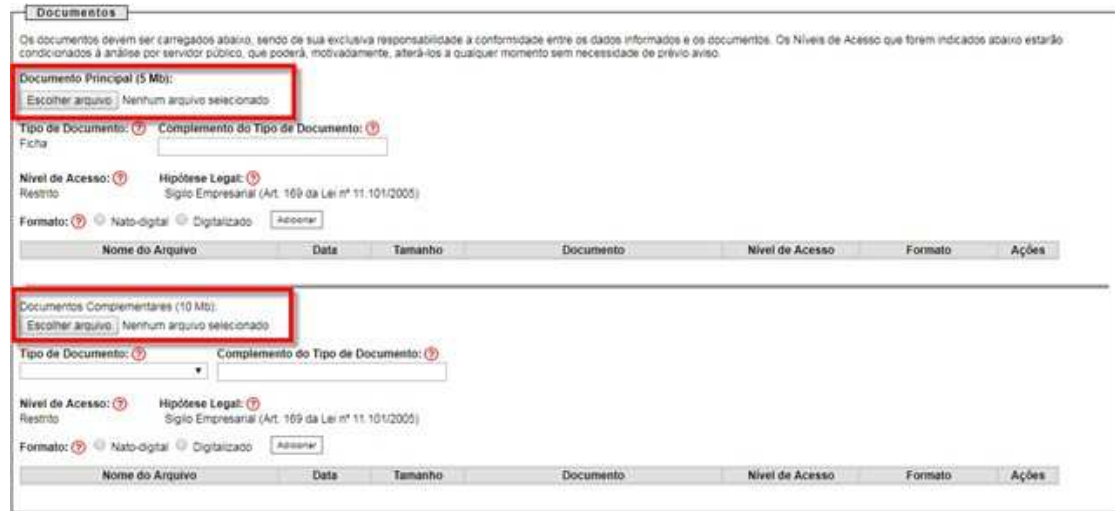

Figura 3.

- Anexar em **Documento Principal**: o Termo de Declaração de Concordância e Veracidade, conforme orientações previstas no Guia de Cadastro do Usuário Externo (Anexo X).
- No campo [Complemento do Tipo de Documento] referente ao *Documento Principal*, o interessado deverá preencher com o texto **Termo de Veracidade**.
- Anexar em **Documentos Complementares**: a Proposta de Credenciamento e todos os Documentos de Habilitação exigidos no Edital. Pede-se preencher o complemento com o nome do documento.
- A [Conferência com o documento digitalizado] deverá ser na opção [Cópia Simples], conforme segue:

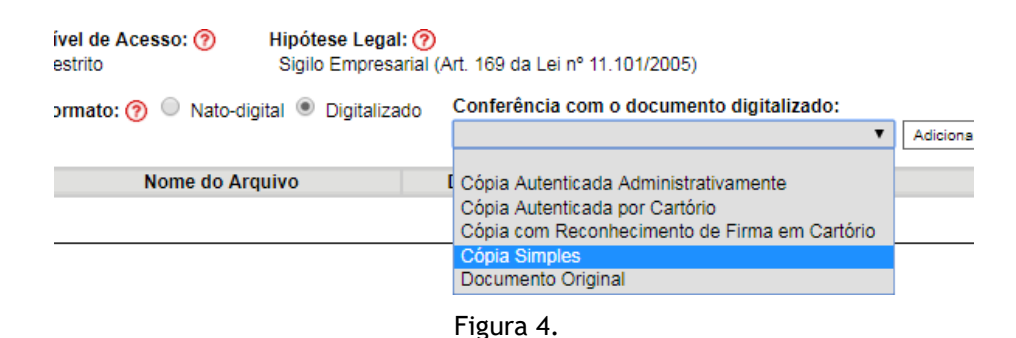

- 
- O participante deve se certificar de que todos os documetos exigidos no Edital foram devidamente anexados ao processo, uma vez que toda a documentação foi anexada, deverá clicar na opção [Peticionar], situada no campo inferior direito.

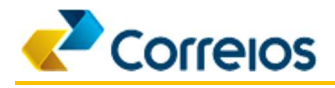

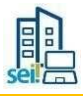

Para concluir o processo o participante deverá, no campo [Cargo/Função], selecionar a opção [Cidadão], em seguida inserir a senha de acesso ao SEI e clicar na opção [Assinar], situada no canto superior direito.

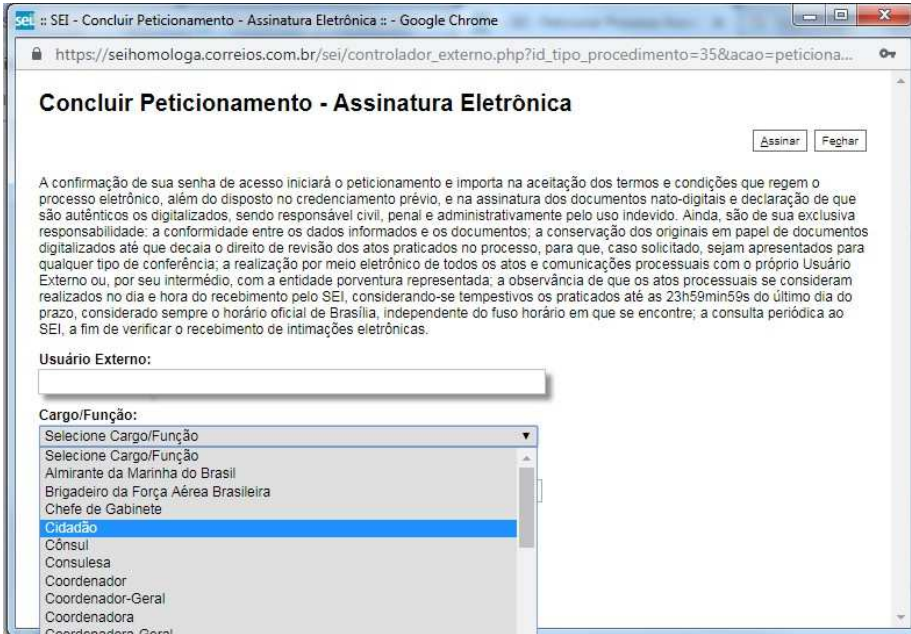

Figura 5.

- O processo será recebido pela área competente para análise da documentação enviada pelo participante.
- O participante que tiver seu Requerimento de Credenciamento indeferido poderá interpor recurso, no prazo e forma previstos no Edital de Credenciamento.

Observação: recomenda-se que o e-mail a ser utilizado para cadastro do usuário junto ao SEI seja acessado diariamente no decorrer do processo de credenciamento.

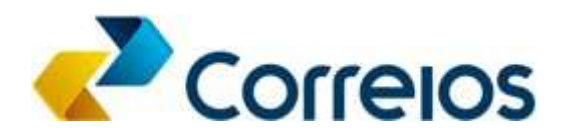